This will reset your event app and allow you to login with your officially registered email address.

Step 1:

Click on the Me screen and click the Edit button at the top right:

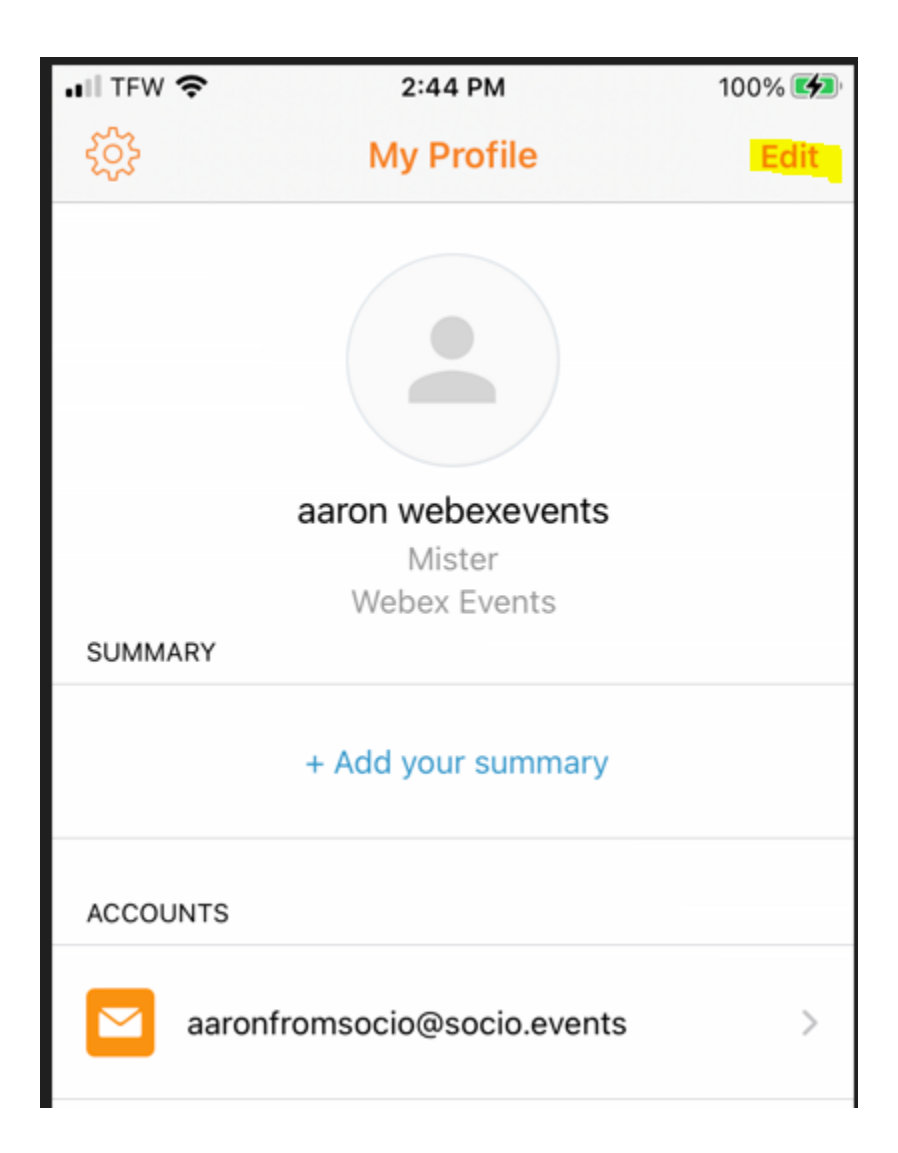

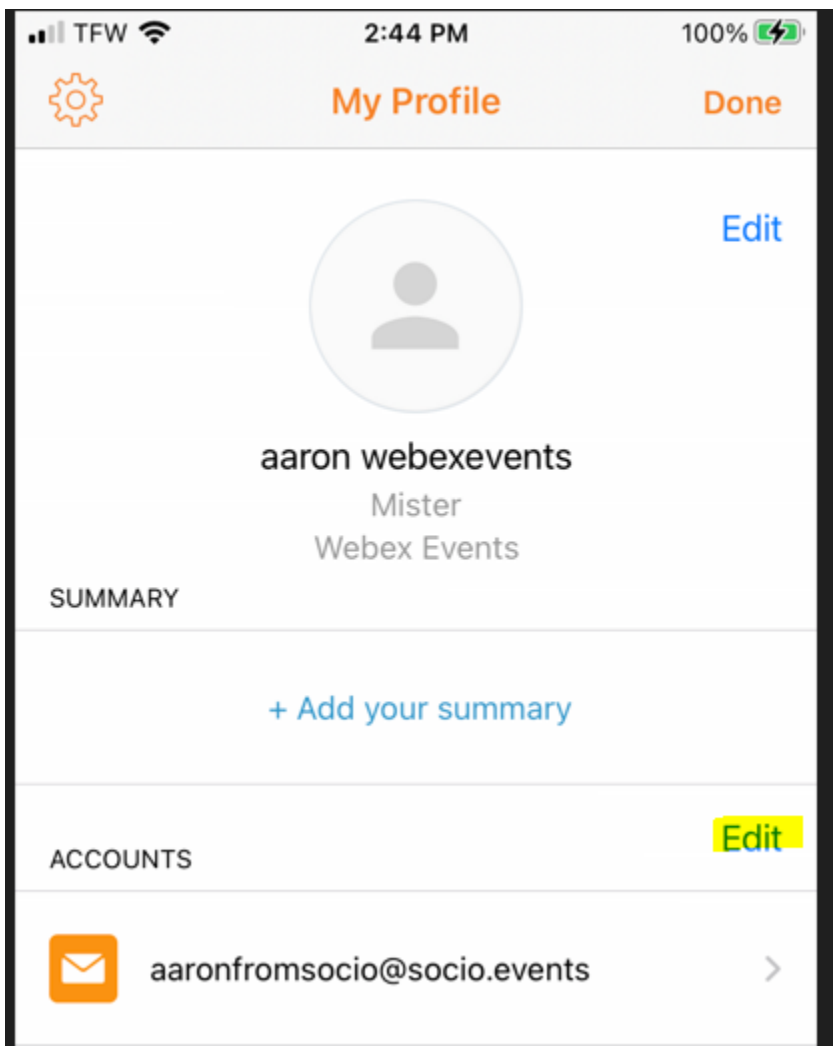

## 2. You will now see an Edit button next to Accounts - Click it:

3. Click the Trash Can next to any existing email account:

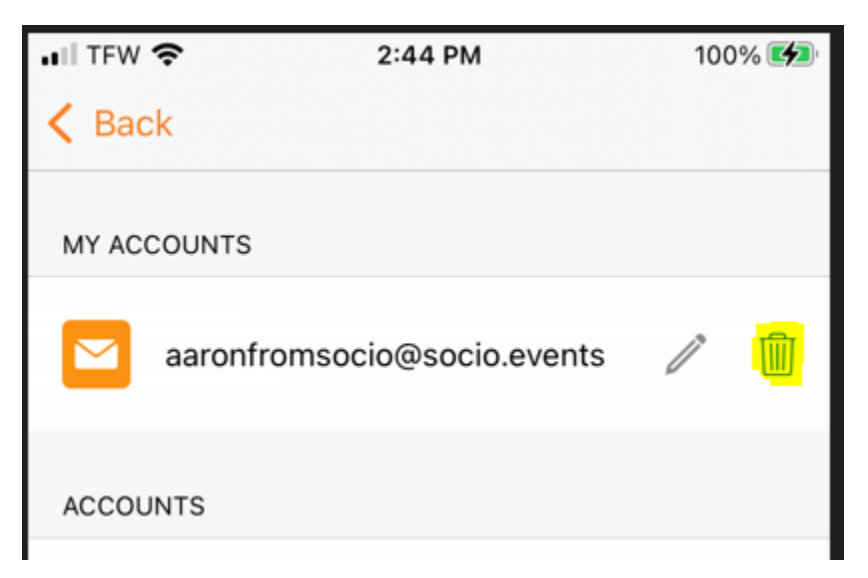

If it asks if you are sure, confirm you want to delete the account. 4. Click on the Done button at the Top right:

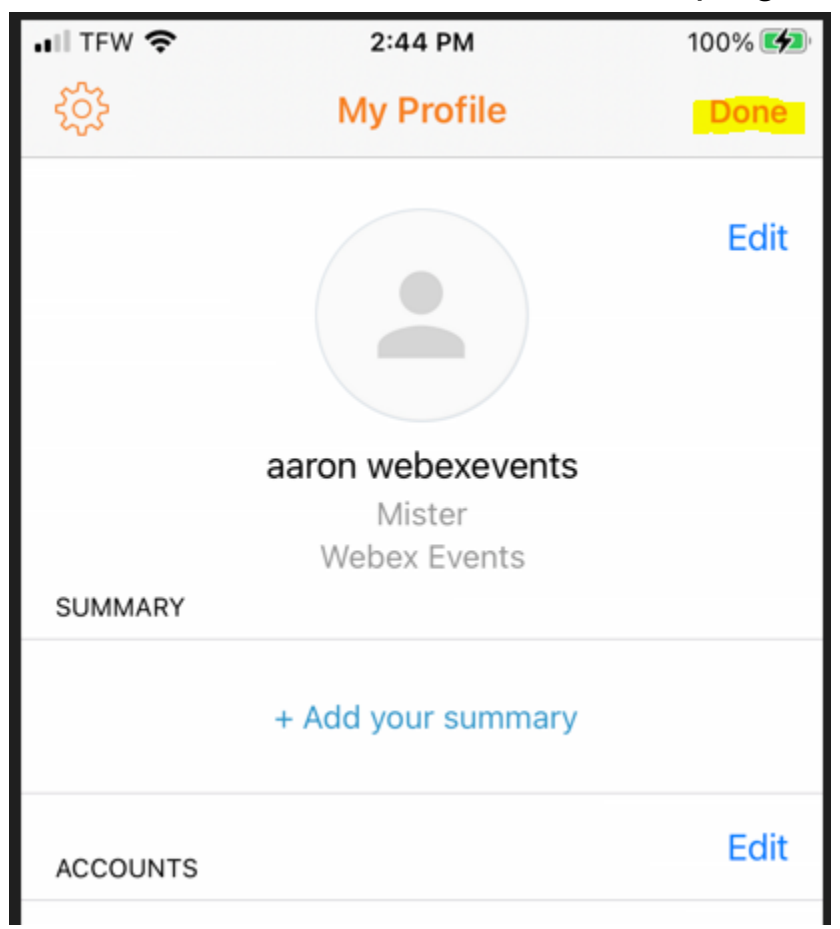

5. Click on the Gear in the top left to go to Settings:

![](_page_3_Picture_31.jpeg)

## 6. Click on Log Out

![](_page_4_Picture_12.jpeg)

7. At the Login Screen, do not select any of the "Continue With..." options. Instead, enter the email address associated with the event in the highlighted portion and hit the Orange Continue button:

![](_page_5_Picture_1.jpeg)

If you do not remember the password used with this email, you will have the opportunity to reset it. You may also find that you are creating a new profile at this time.

Once you have logged in with the correct email, please go back to the Me screen, edit Accounts and add the same email address back as an account.

![](_page_6_Picture_2.jpeg)